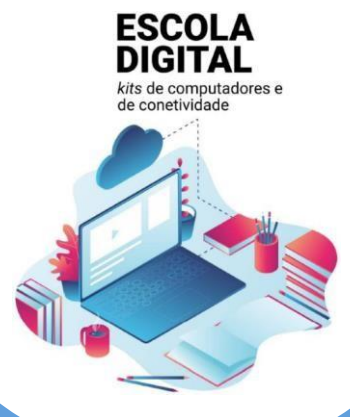

# GUIÃO **DA 1.ª CONFIGURAÇÃO DO EQUIPAMENTO**

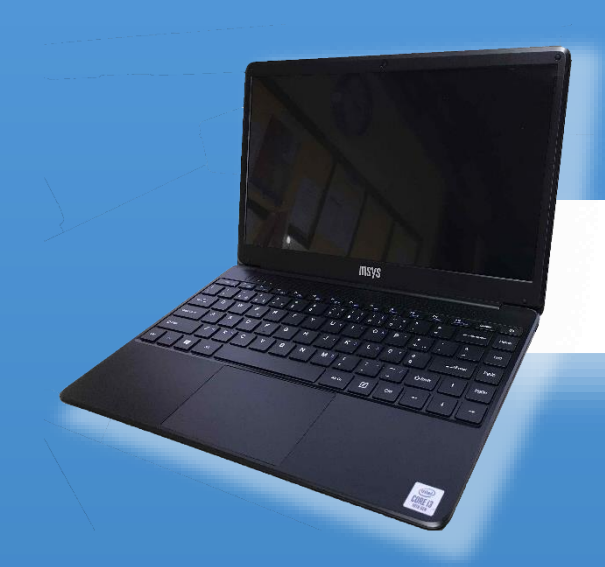

# **MODELO**

## **INSYS GW1-W148**

## TIPO II-2/3.º CICLO

VERSÃO 1.0 / 10-05-2021

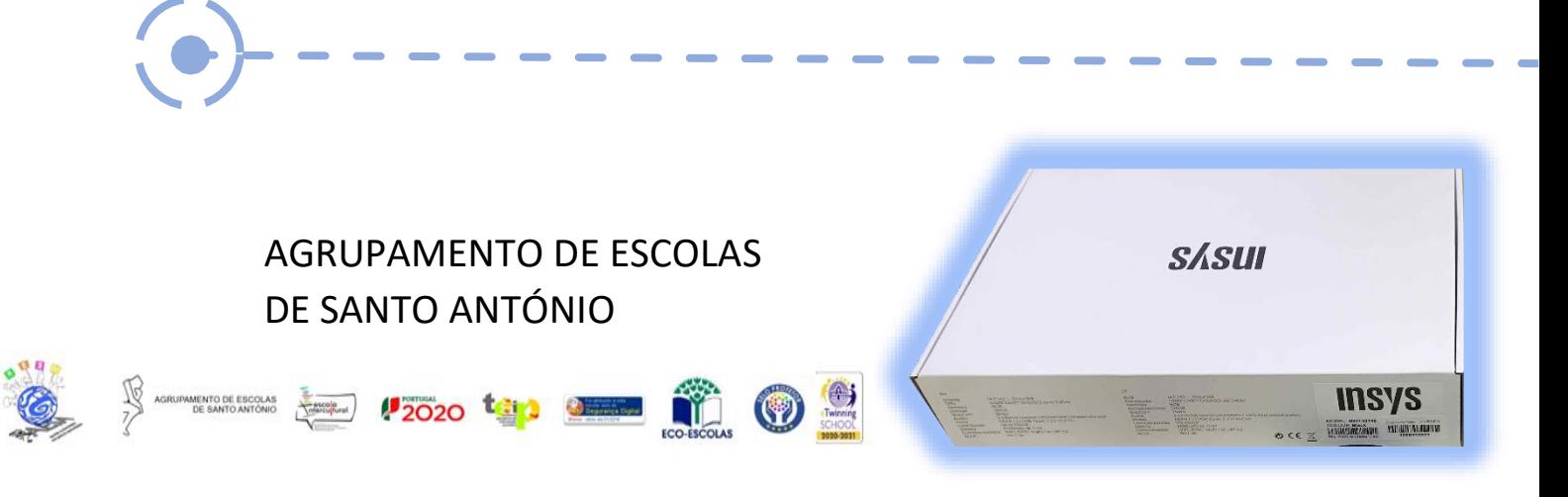

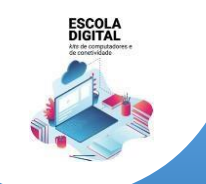

Guião da 1.ª Configuração do Equipamento **INSYS GW1-W148 :: TIPO II** 

## **Este guião pretende ajudar-te no primeiro arranque do sistema operativo, a configurar a ligação do computador à internet através de dados móveis e WiFi e a instalar alguns programas para te ajudar nas tuas tarefas escolares.**

Se tiveres alguma dúvida sobre a sua utilização ou algum problema com os equipamentos, envia um e-mail ao teu DT com a descrição do Problema.

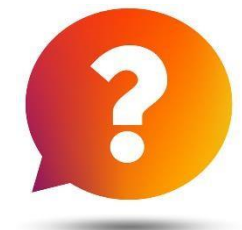

## **Deves seguir todos os passos deste guião desde o início até ao final, ao mesmo tempo que vais acompanhando o que tens que executar no computador.**

## **CONTEÚDO**

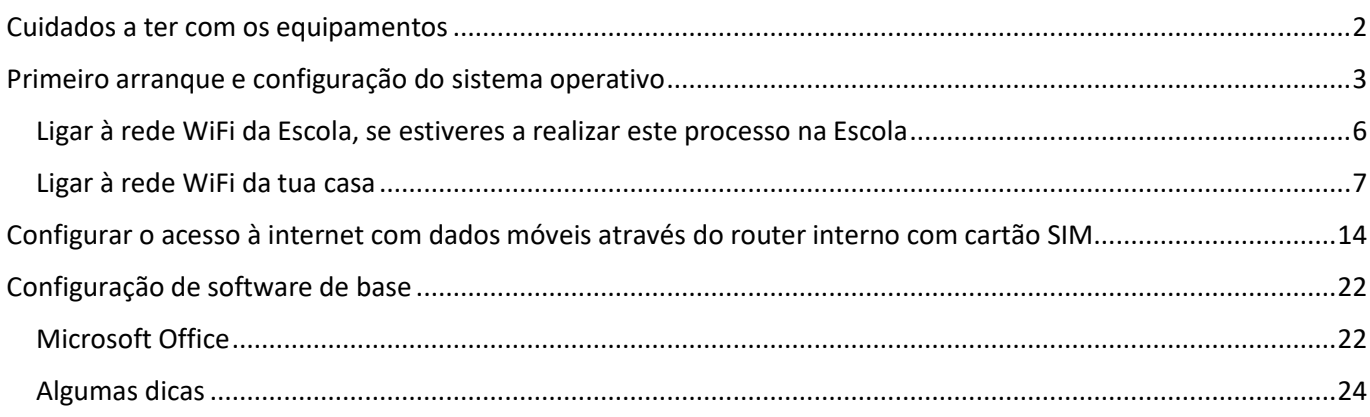

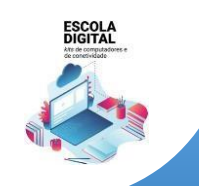

Guião da 1.ª Configuração do Equipamento **INSYS GW1-W148 :: TIPO II** 

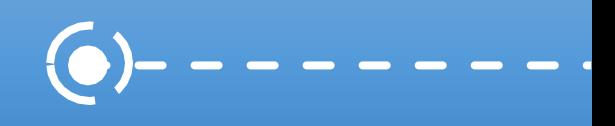

### <span id="page-2-0"></span>Cuidados a ter com os equipamentos

#### **O kit que a Escola te emprestou é composto por:**

- **1.** Um computador portátil da marca INSYS e o seu transformador;
- **2.** um cartão SIM de uma das operadoras Altice/MEO, VODAFONE ou NOS;
- **3.** Uns auscultadores;
- **4.** Uma mochila.

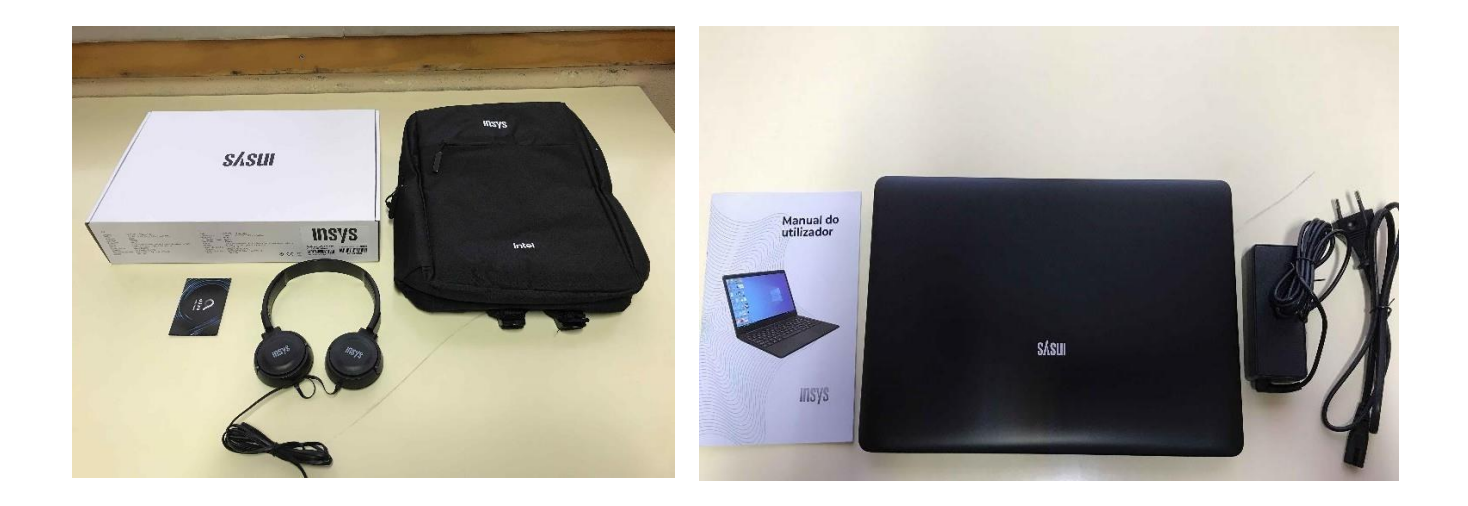

O computador portátil é um equipamento frágil. Tem cuidado no seu manuseamento, transporta-o sempre com cuidado e acondiciona bem os cabos do transformador.

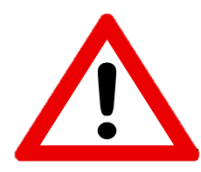

**Não deves remover nenhuma das etiquetas autocolantes que estão na base do computador**

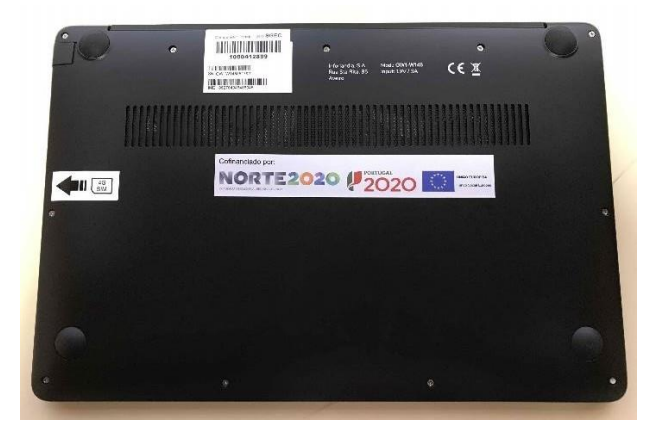

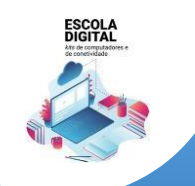

**INSYS GW1-W148: TIPO II** 

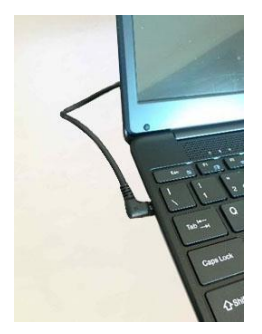

Quando o computador estiver ligado à eletricidade o cabo do transformador não deve ficar completamente esticado ou dobrado.

A carga que a bateria tem é suficiente para realizar o primeiro arranque e configurações iniciais. Podes ligar o transformador mais tarde, mas se quiseres podes ligá-lo antes de começares.

#### <span id="page-3-0"></span>Primeiro arranque e configuração do sistema operativo

Este computador vem com o sistema operativo Microsoft Windows 10 pré-instalado, mas são necessárias fazer algumas operações durante o primeiro arranque: escolher um esquema de teclado, ligar a uma rede para acesso à internet, criar uma conta e respetiva palavra-passe, etc…

Alguns passos são mais demorados, outros exigem mais atenção. É importante que, uma vez iniciado, leves o processo até ao fim sem interrupções.

**Para começar, liga o computador carregando no botão no canto superior direito do teclado.**

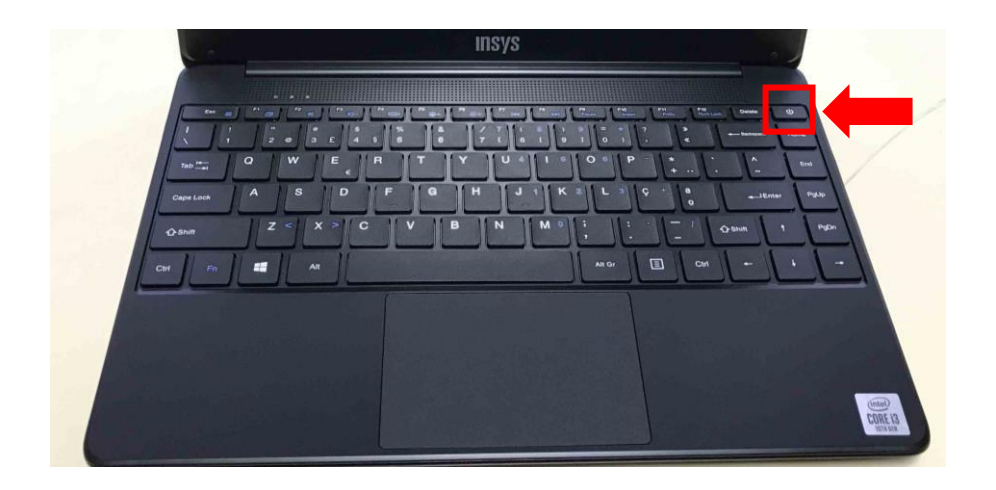

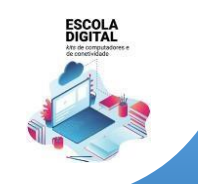

**INSYS GW1-W148 :: TIPO II** 

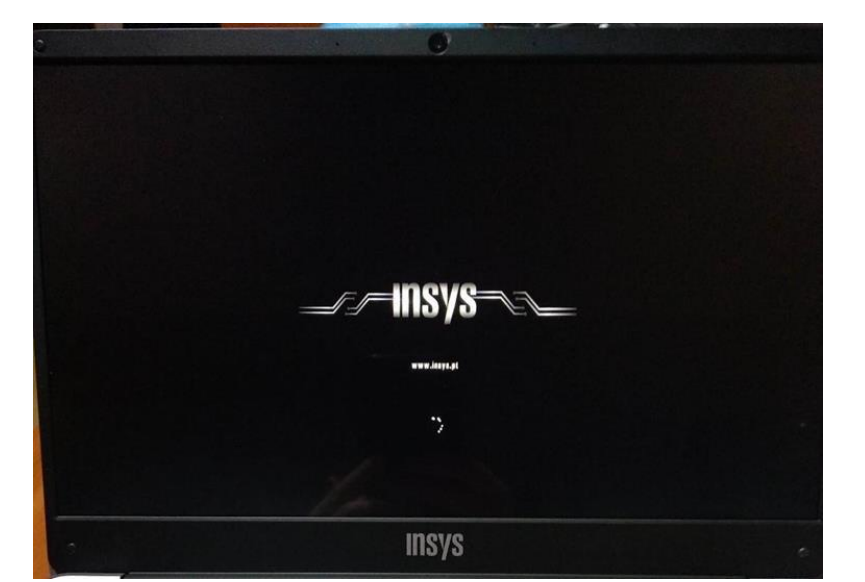

#### Primeira imagem

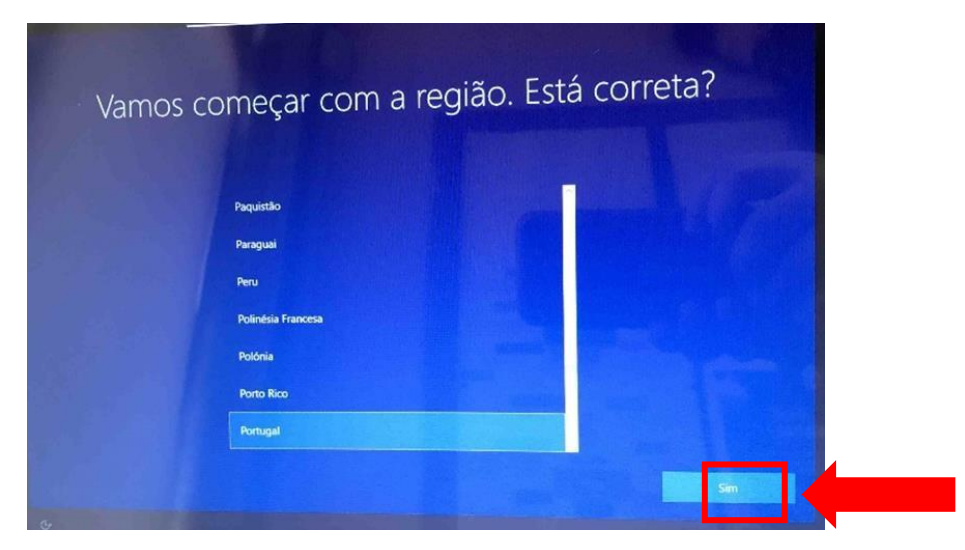

Neste ecrã mantém a escolha "Portugal" e clica em "Sim".

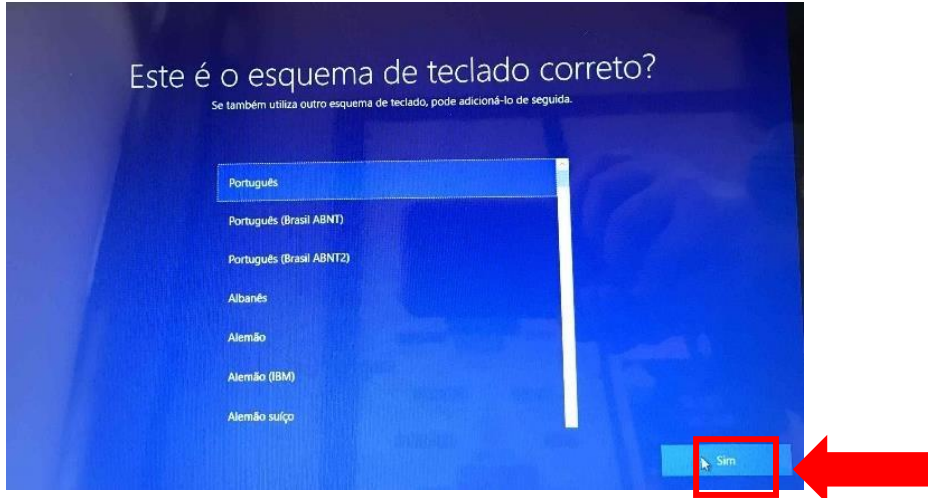

Neste ecrã mantém a escolha "Português" e clica em "Sim".

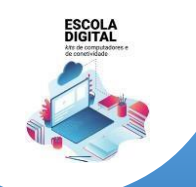

**INSYS GW1-W148: TIPO II** 

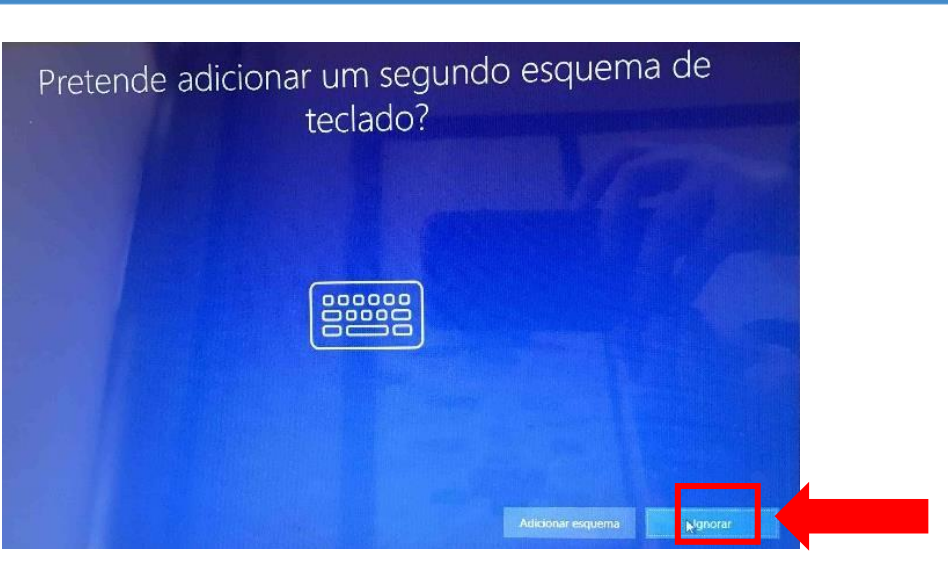

Neste ecrã clica em "Ignorar".

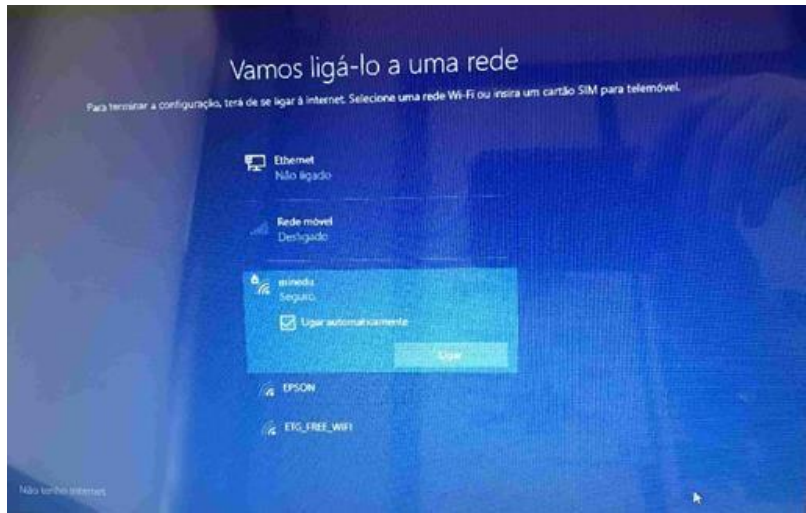

Neste ecrã vais configurar a ligação do computador a uma rede wifi. Podes:

- Ligar à rede wifi da tua casa;
- Ligar à rede wifi da Escola, se estiveres a realizar este processo na Escola.

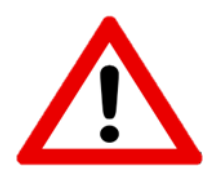

**Este computador portátil inclui um routerinterno de acesso à internet através de dados móveis usando um cartão SIM de uma das operadoras.**

**Neste ponto do primeiro arranque do computador não é possível aceder dessa forma à internet pelo que se não puderes aceder a nenhuma rede WiFi (na Escola, em casa,**

**…) clica em "Não tenho internet".**

**A configuração da ligação à internet por dados móveis será feita no final deste primeiro arranque.**

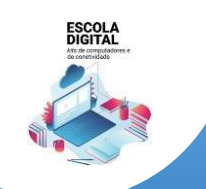

**INSYS GW1-W148 :: TIPO II** 

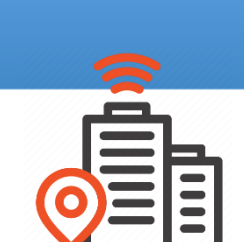

#### Ligar à rede WiFi da Escola, se estiveres a realizar este processo na Escola

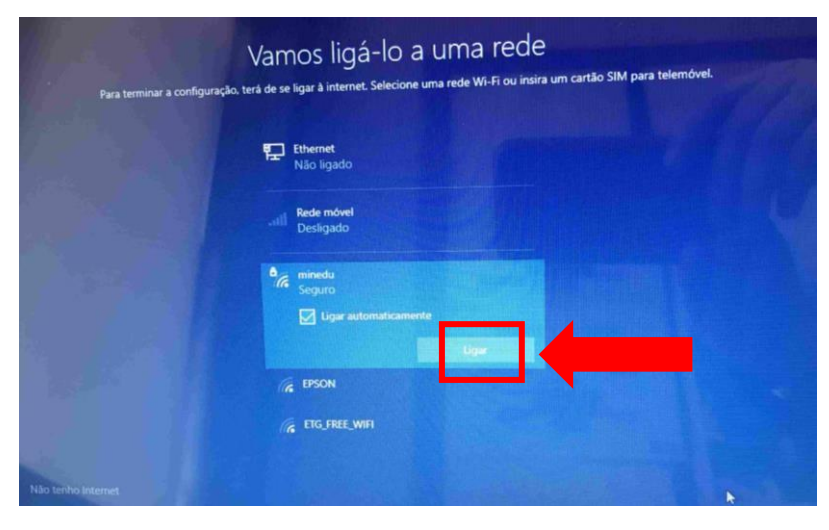

<span id="page-6-0"></span>Para ligar à rede da Escola escolhe a rede "minedu" e clica em Ligar.

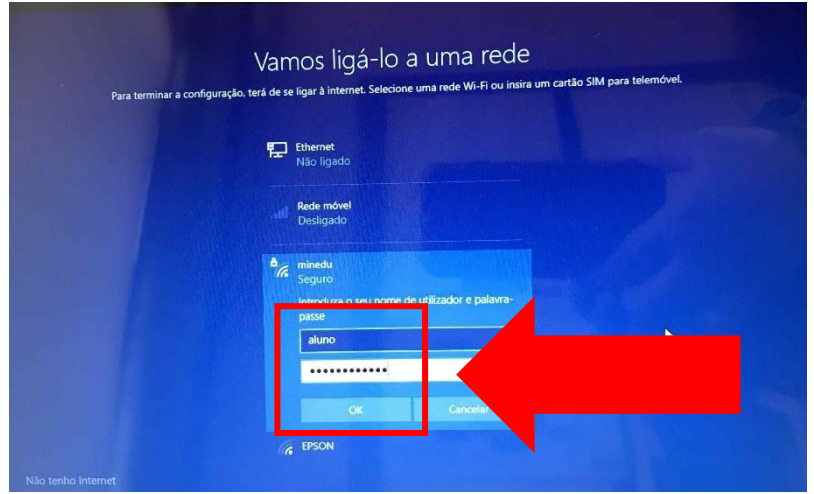

Insere os dados (utilizador e password) facultados pela escola e clica em "ok".

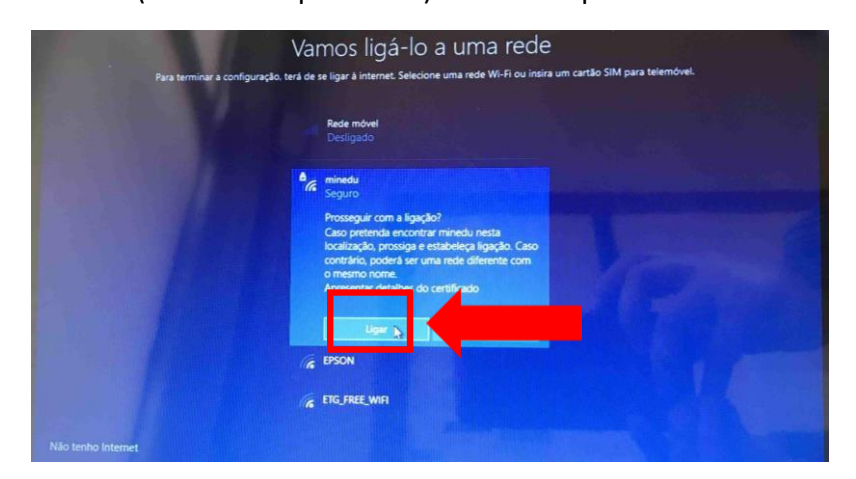

Neste ecrã clica em "Ligar".

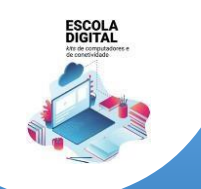

**INSYS GW1-W148 :: TIPO II** 

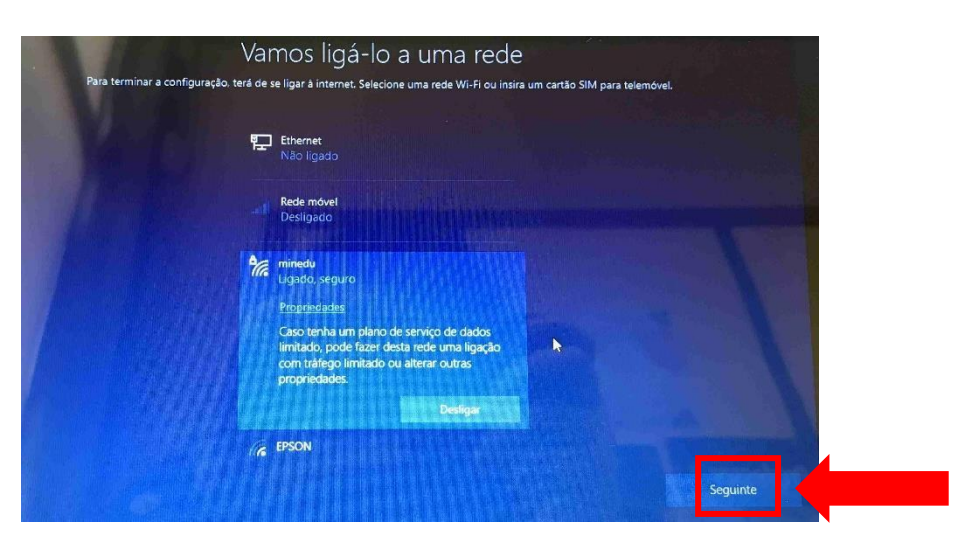

Neste ecrã clica em "Seguinte".

#### <span id="page-7-0"></span>Ligar à rede WiFi da tua casa

Procede da mesma forma que para a rede da Escola, usando a palavra-passe da rede wifi da tua casa.

Depois de estar ligado a uma rede, clica no Seguinte.

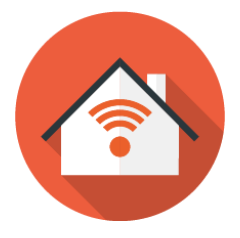

#### **Ecrã seguinte à configuração da rede:**

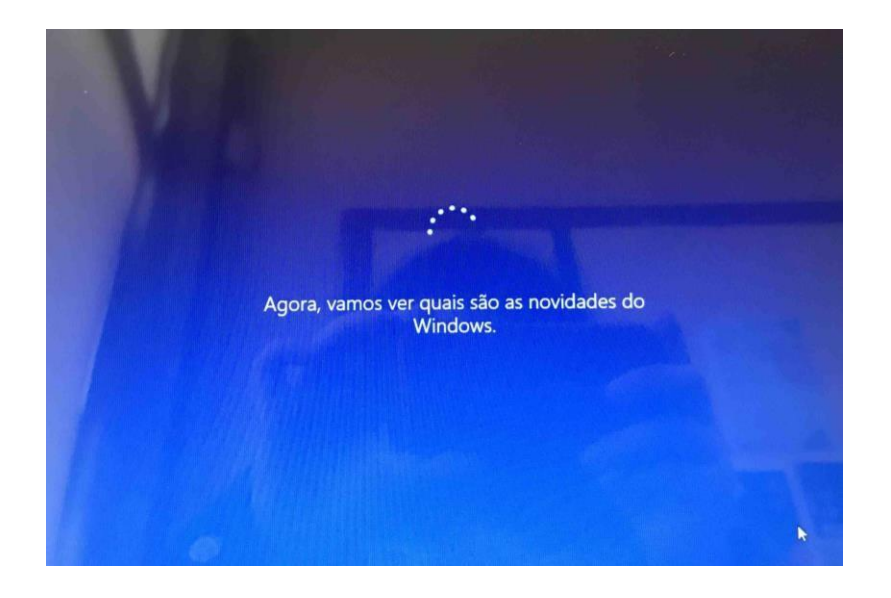

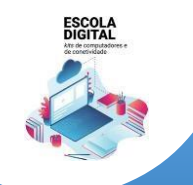

**INSYS GW1-W148 :: TIPO II** 

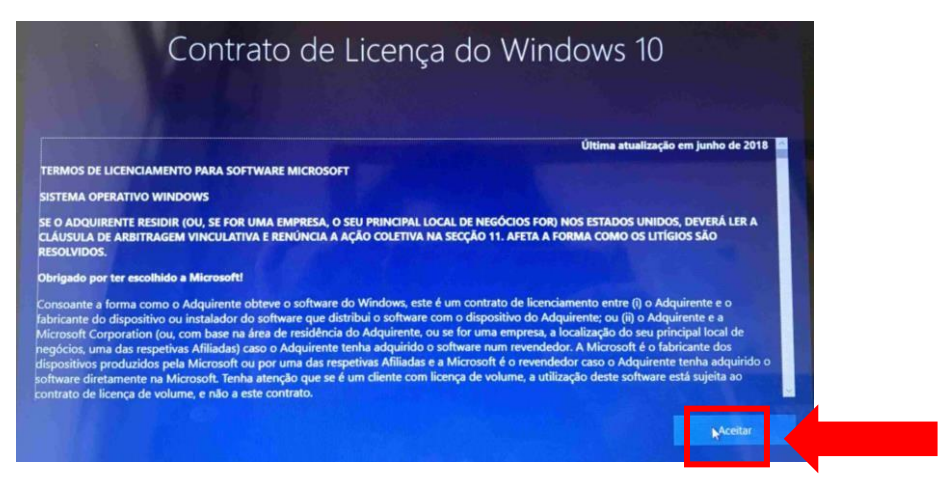

No ecrã de contrato de licença clica em "Aceitar".

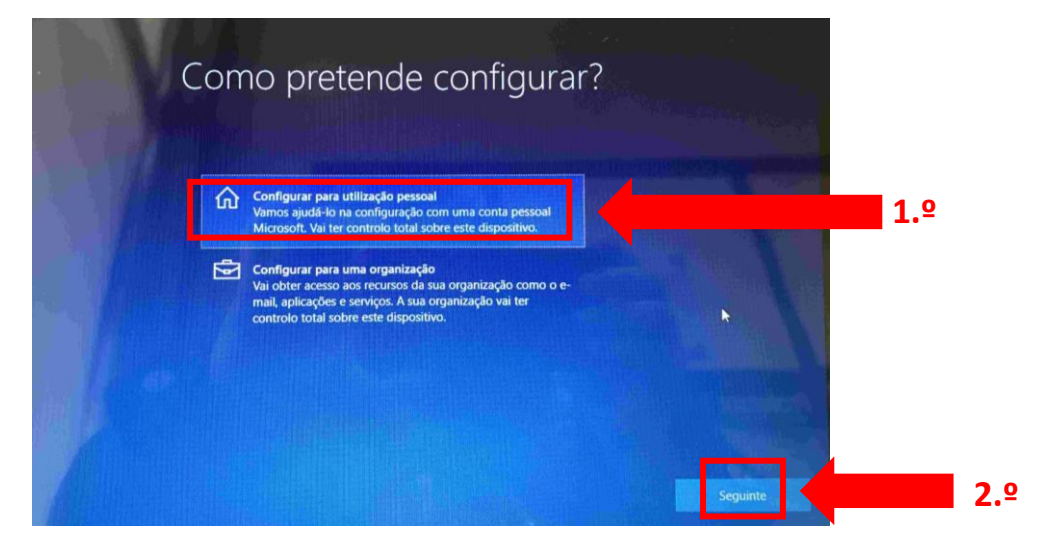

Neste ecrã clica em "Configurar para utilização pessoal" e depois em "Seguinte".

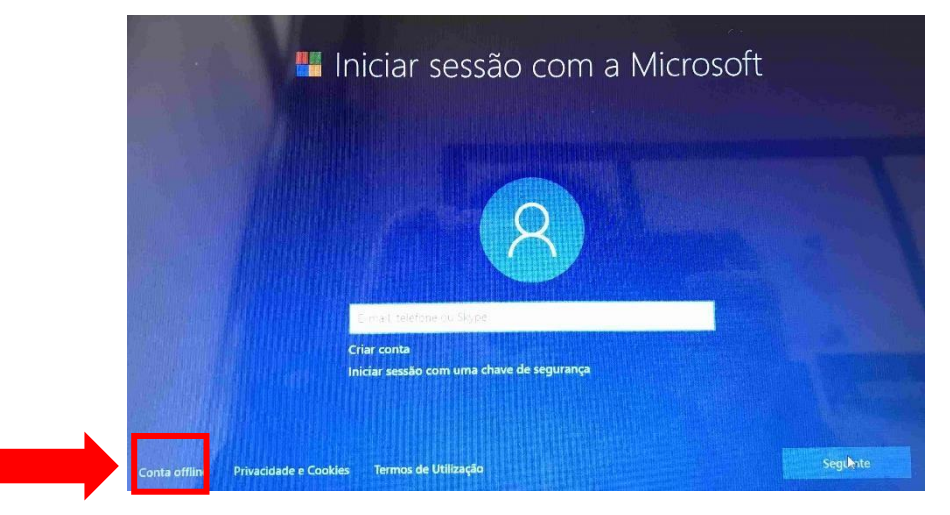

Neste ecrã clica no canto inferior esquerdo em "Conta offline".

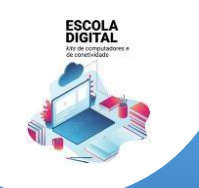

**INSYS GW1-W148 :: TIPO II** 

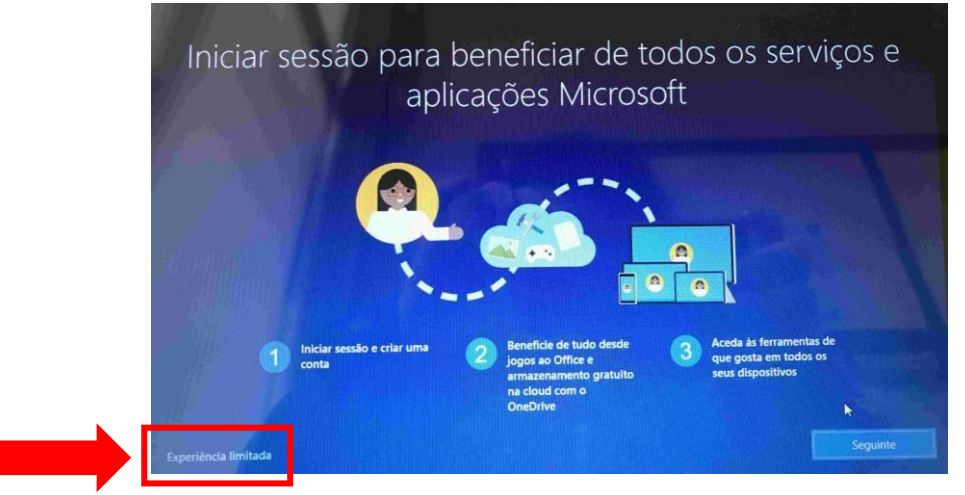

Neste ecrã clica no canto inferior esquerdo em "Experiência limitada".

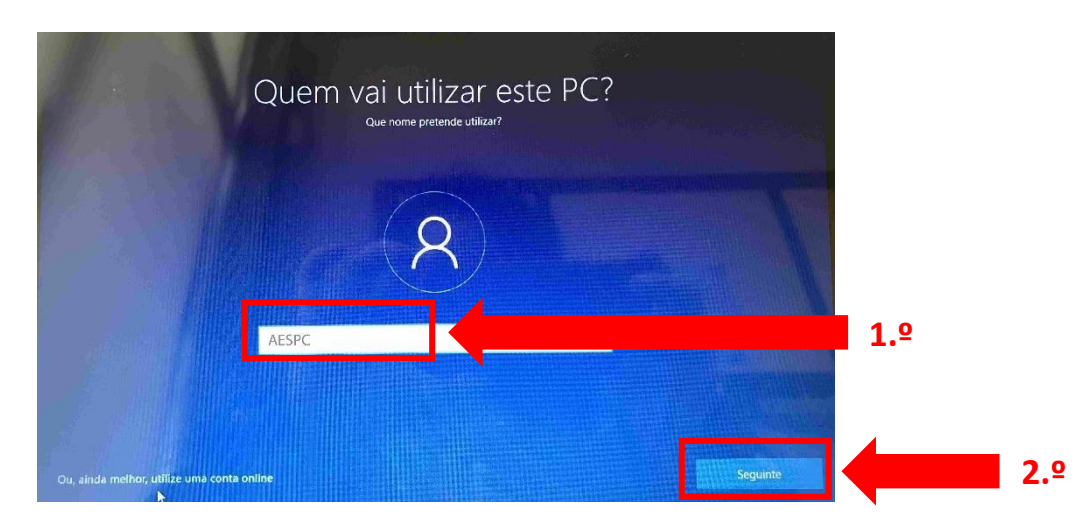

Neste ecrã defines o nome de utilizador. Escreve "AESPC" e clica em "Seguinte".

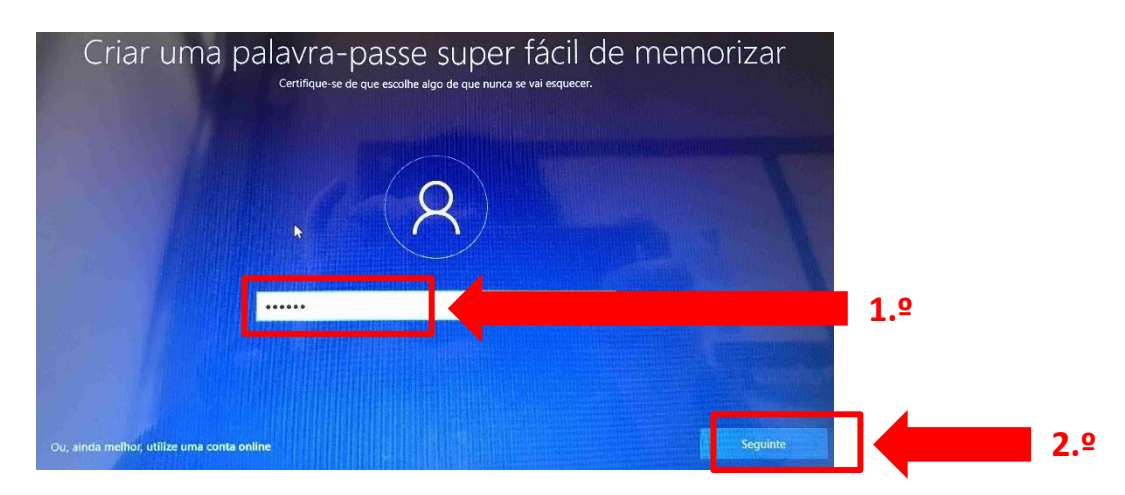

Escolhe uma palavra-passe que não te esqueças facilmente e escreve-a na parte de dentro da caixa.

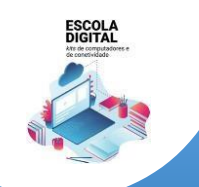

**INSYS GW1-W148 :: TIPO II** 

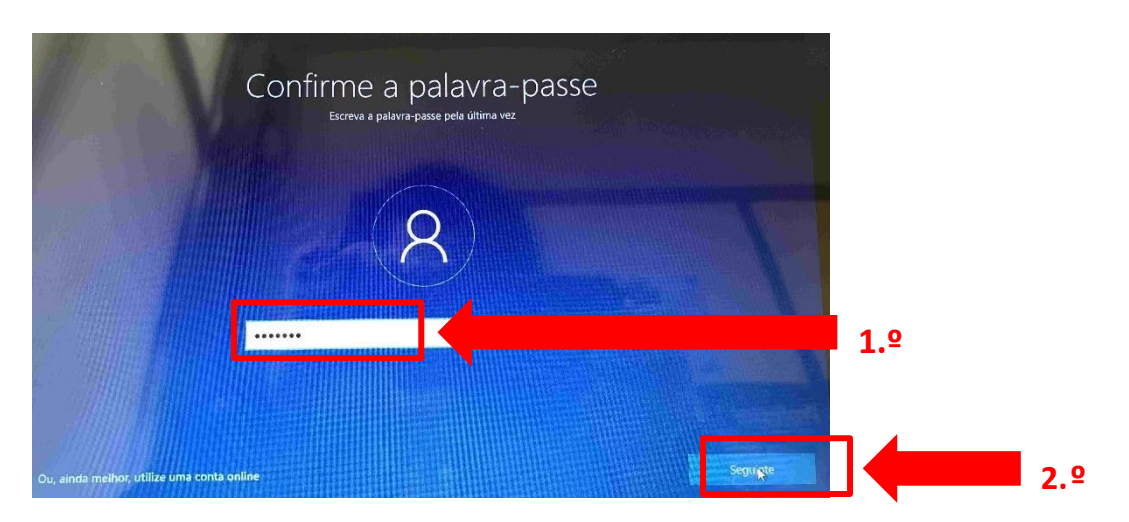

Repete a introdução da palavra-passe.

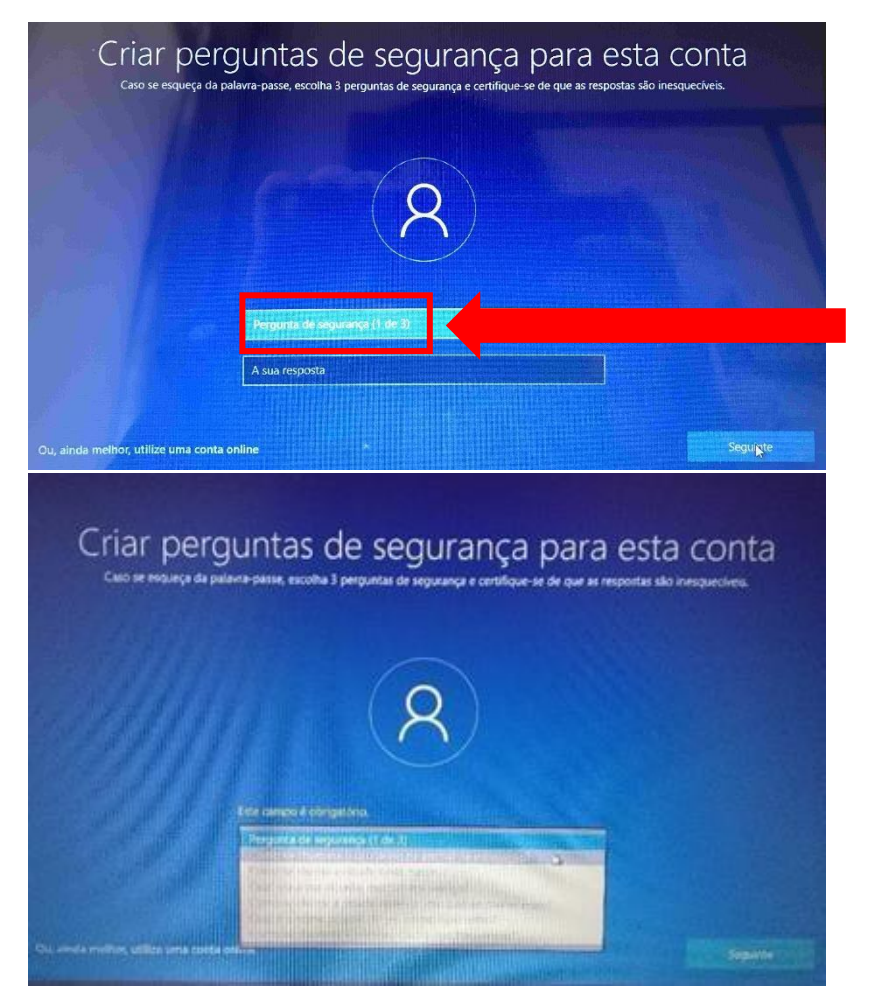

Deverás escolher 3 perguntas e escrever cada uma das respostas nas caixas respetivas uma de cada vez. Estas perguntas podem ser apresentadas mais tarde caso te esqueças da palavra-passe.

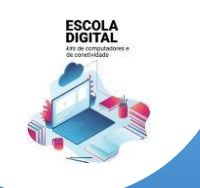

**INSYS GW1-W148 :: TIPO II** 

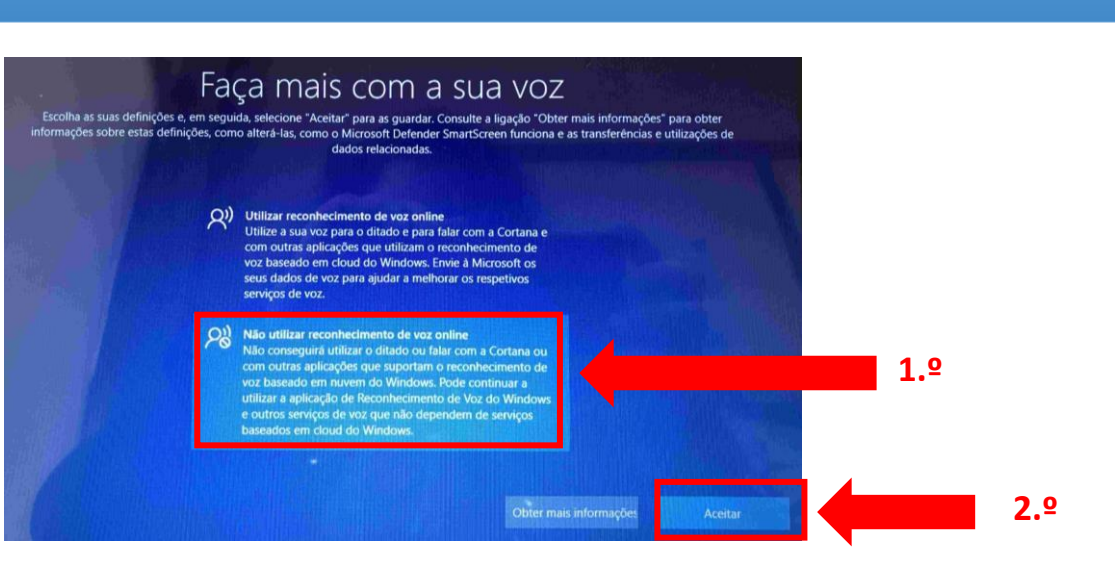

Neste ecrã escolhe "Não utilizar reconhecimento de voz online" e clica em "Aceitar".

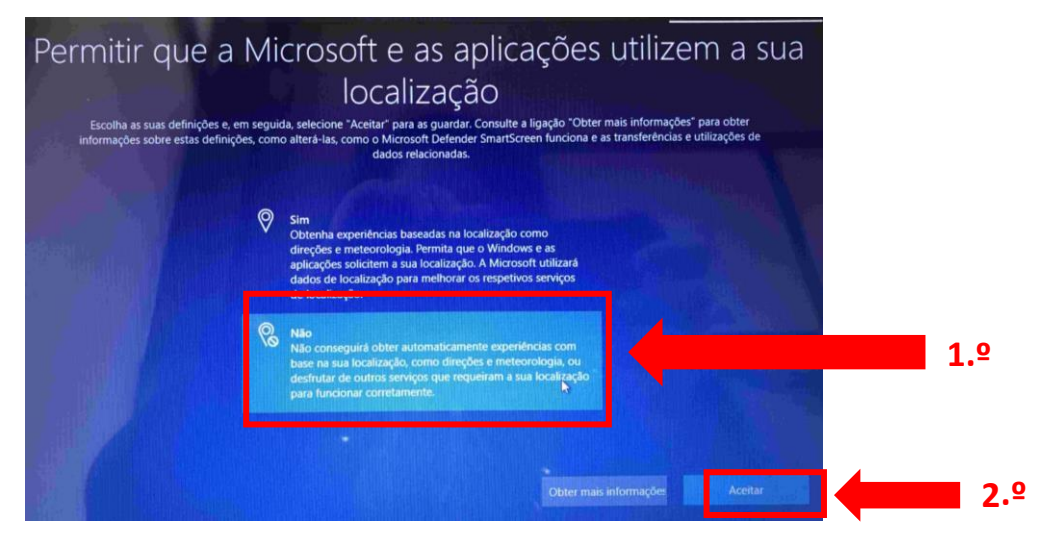

Neste ecrã escolhe "Não" e clica em "Aceitar".

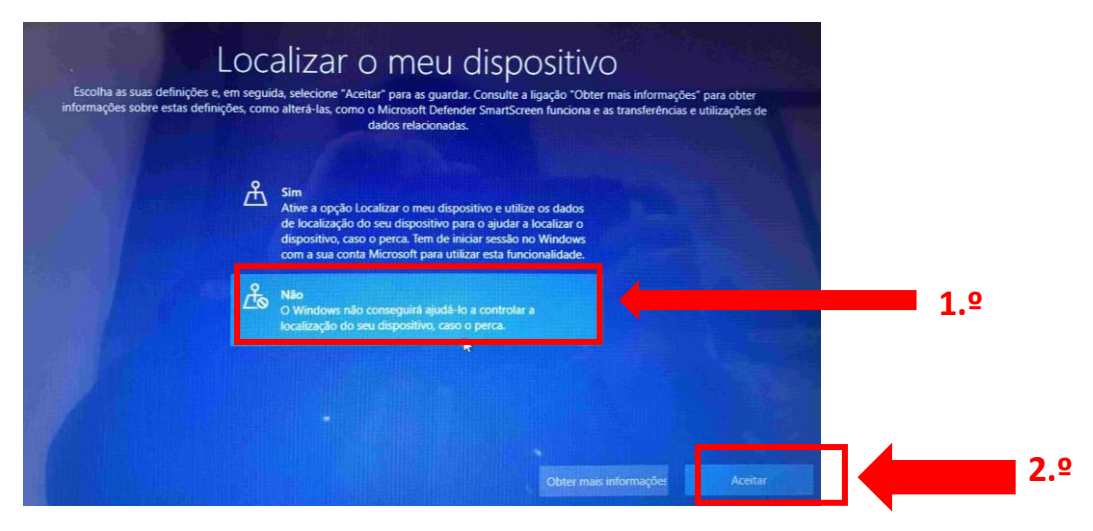

Neste ecrã escolhe "Não" e depois em "Aceitar".

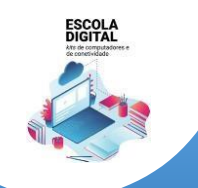

**INSYS GW1-W148 :: TIPO II** 

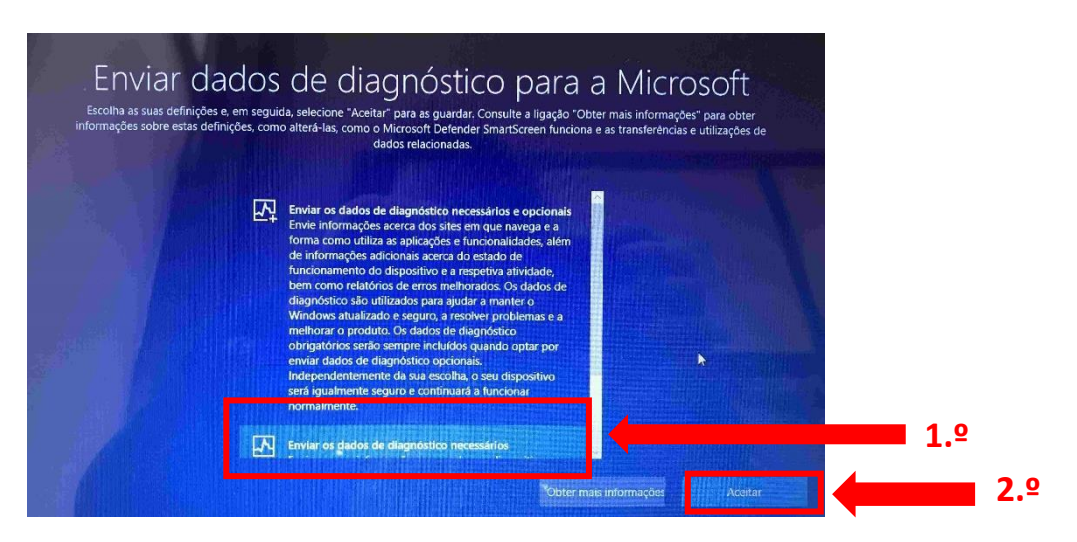

Neste ecrã escolhe a 2.º opção e depois "Aceitar".

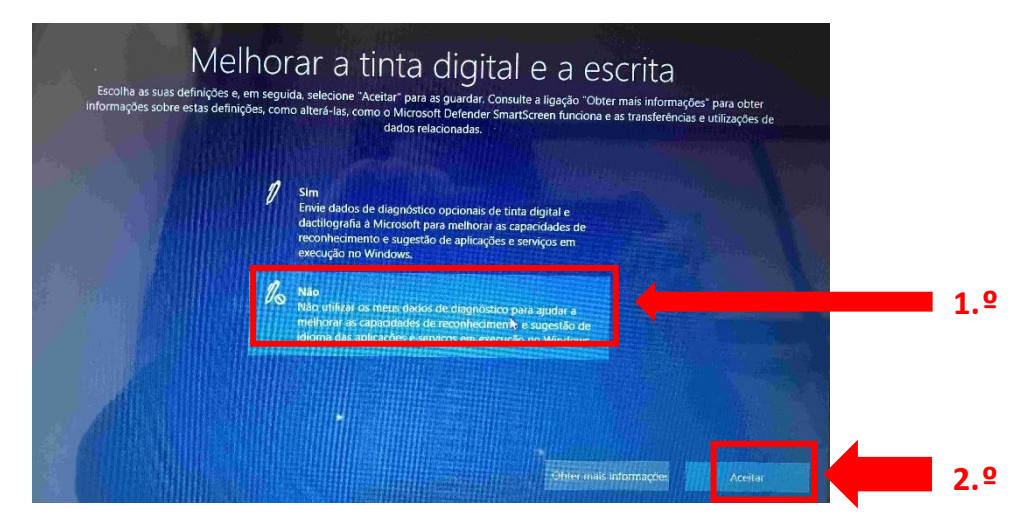

Neste ecrã escolhe "Não" e depois em "Aceitar".

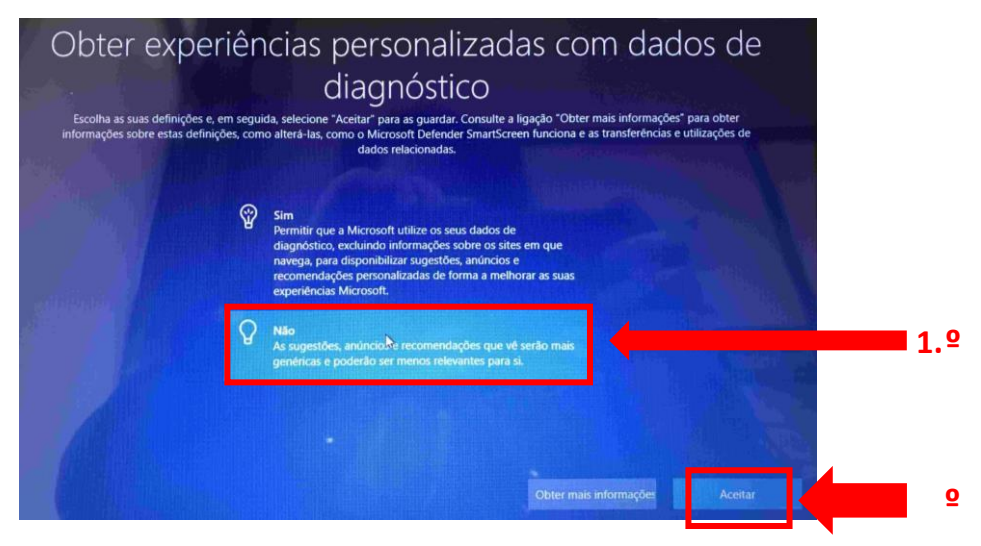

Neste ecrã escolhe "Não" e depois em "Aceitar".

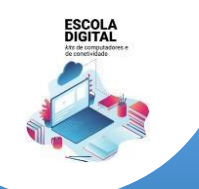

**INSYS GW1-W148 :: TIPO II** 

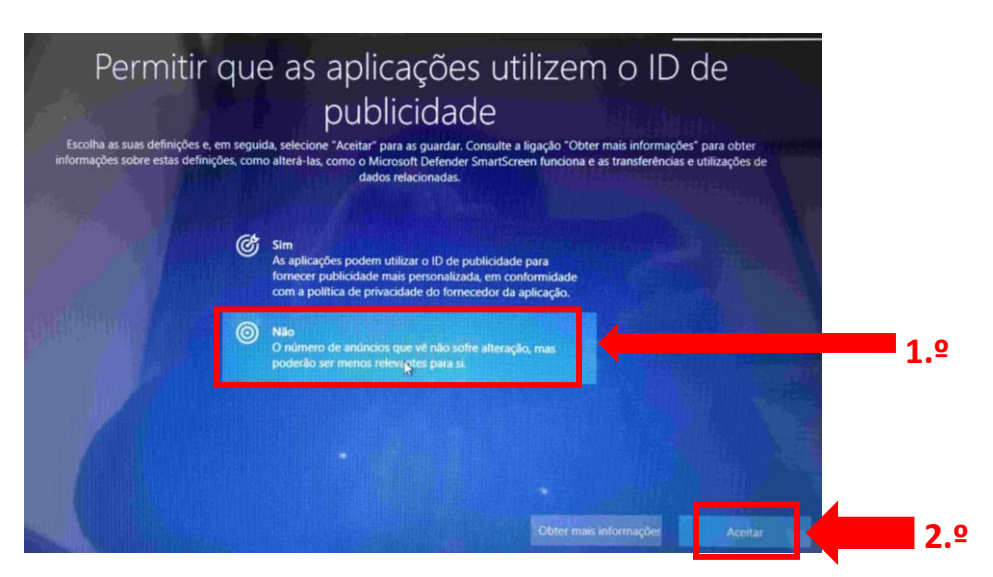

Neste ecrã escolhe "Não" e depois em "Aceitar".

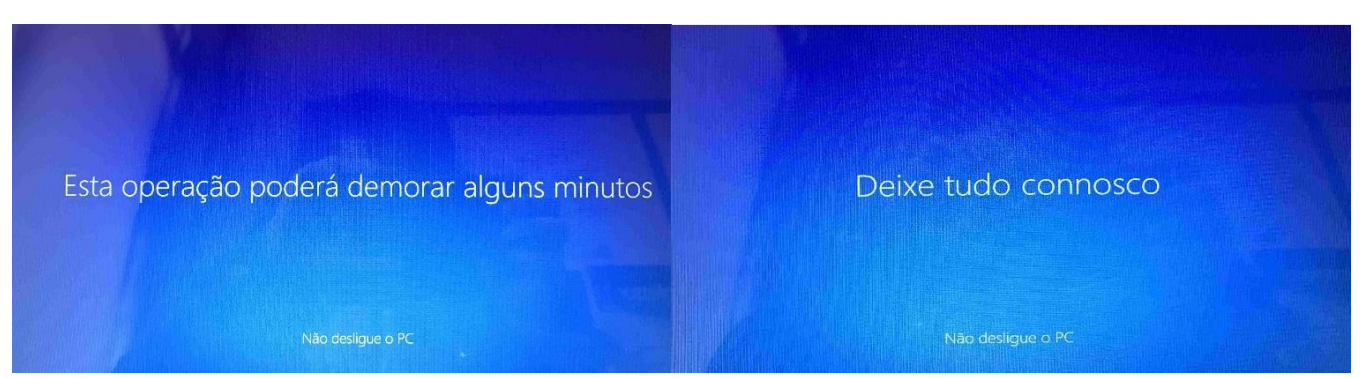

Aguarda alguns segundos ….

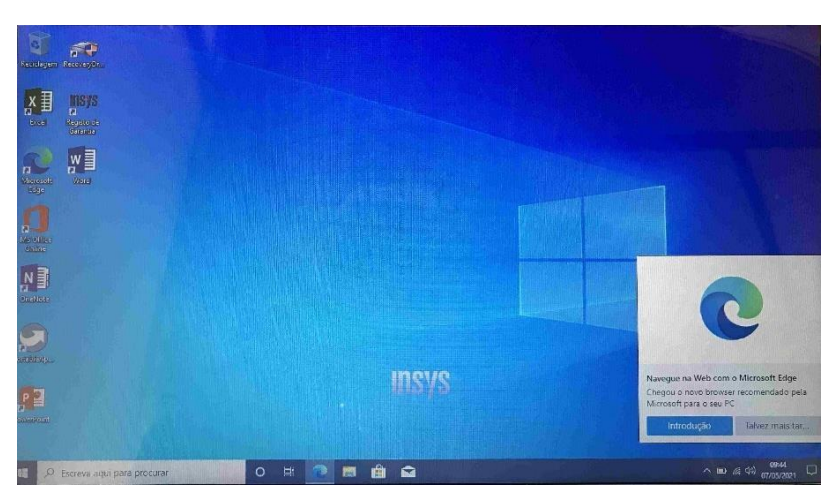

Ambiente de trabalho após instalação do Windows.

#### **O Computador está pronto a ser utilizado!**

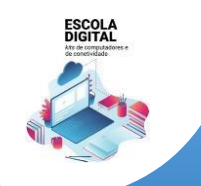

**INSYS GW1-W148 :: TIPO II** 

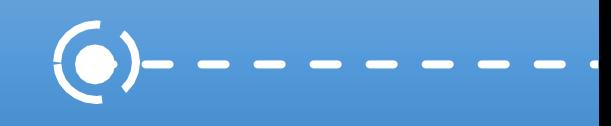

**Para melhorar a experiência de utilização é recomendado que faças mais algumas configurações que se mostram a seguir.**

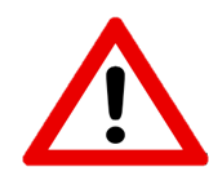

Algumas das configurações e instalação de software que se apresentam a seguir podem consumir o plafond de dados mensal da ligação de dados pelo que se aconselha que sejam executados com a ligação à rede wifi de casa ou da Escola.

<span id="page-14-0"></span>Configurar o acesso à internet com dados móveis através do router interno com cartão SIM

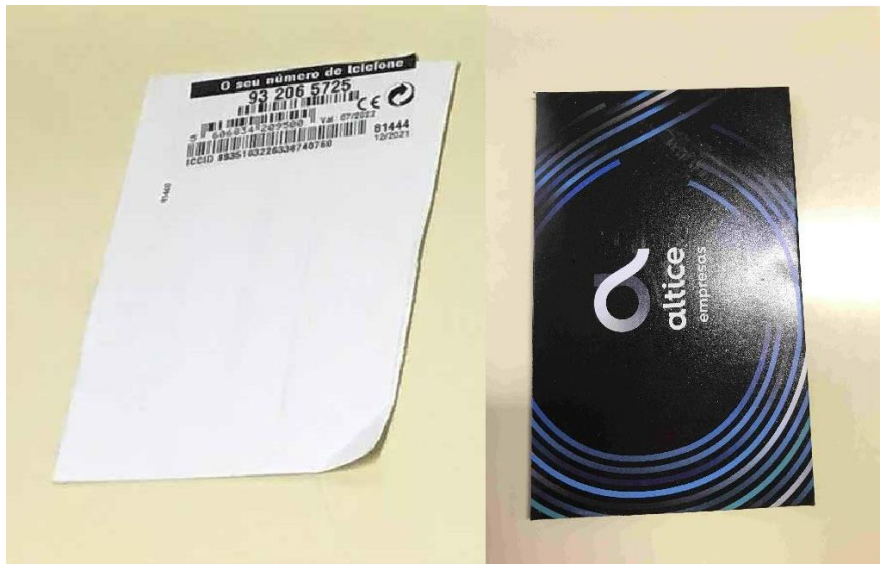

Juntamente com o computador recebeste um cartão SIM: Altice/MEO ou NOS.

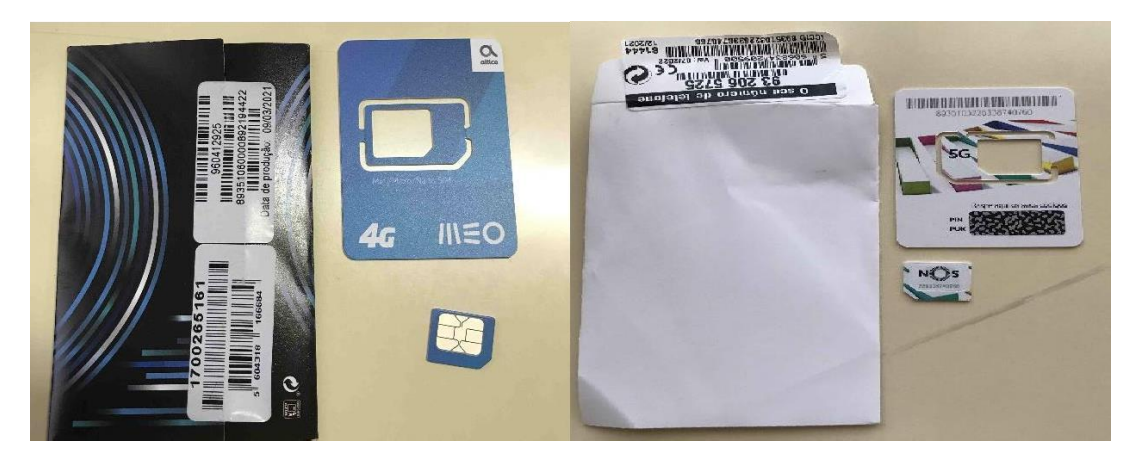

Abre a embalagem e separa o cartão no tamanho MICRO.

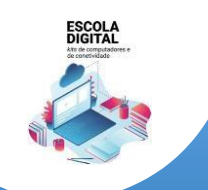

## **INSYS GW1-W148 :: TIPO II**

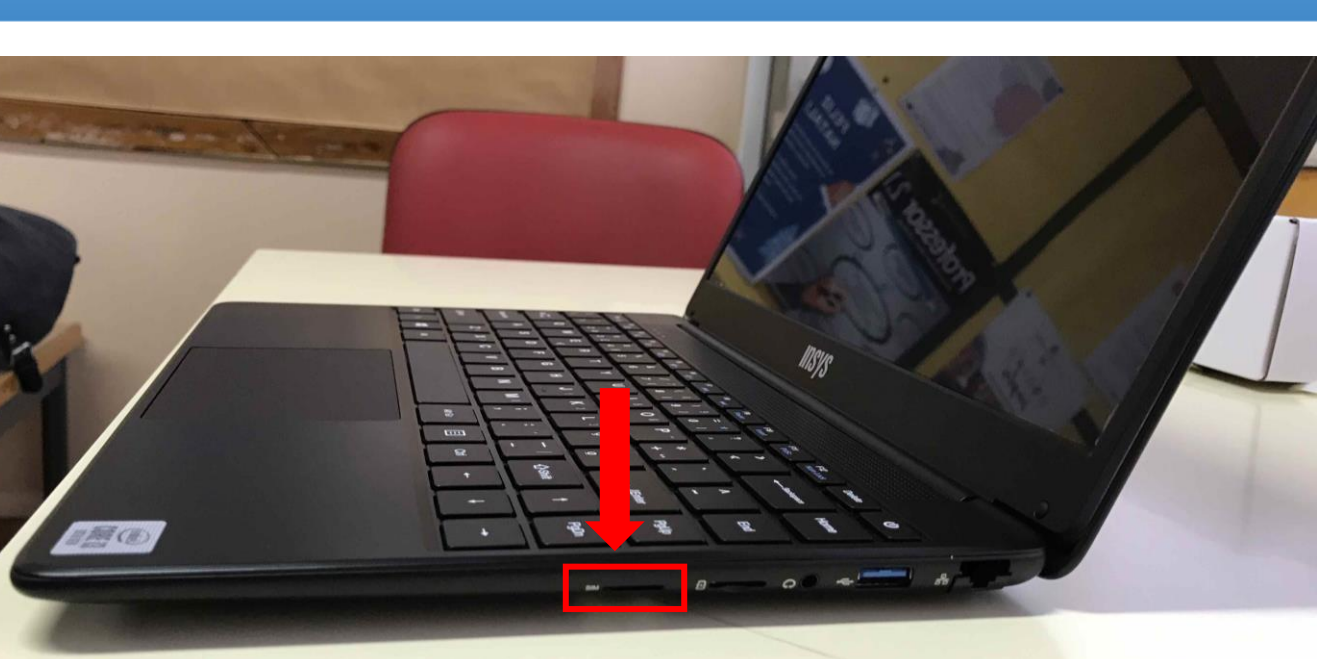

Do lado direito do computador, existe uma ranhura para introduzir o cartão SIM.

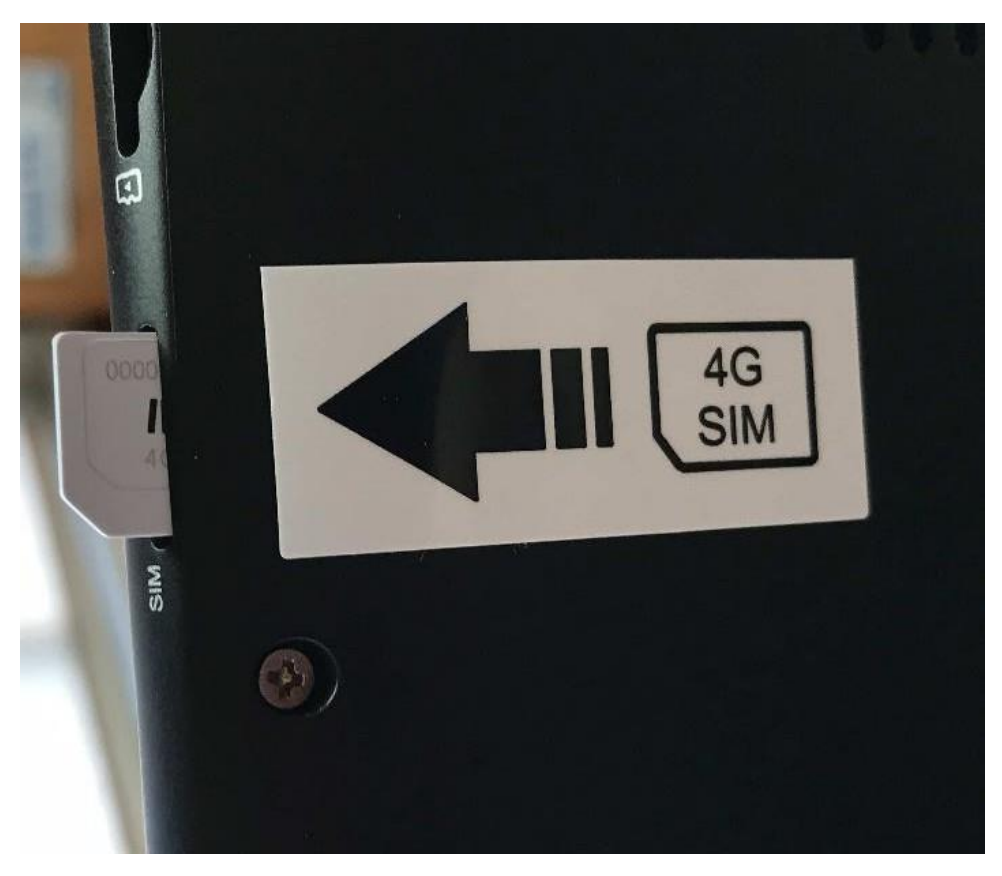

Se não conseguires visualizar, existe uma etiqueta na base (parte inferior) do computador que indica a ranhura para introduzir o cartão SIM.

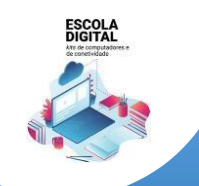

## **INSYS GW1-W148 :: TIPO II**

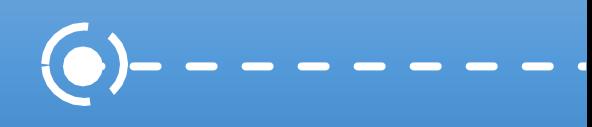

**ALTICE/MEO NOS**

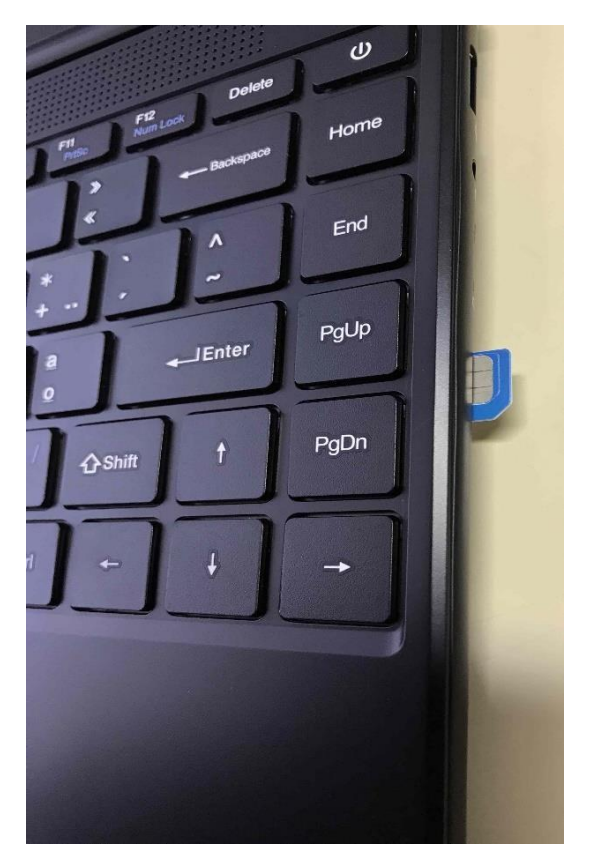

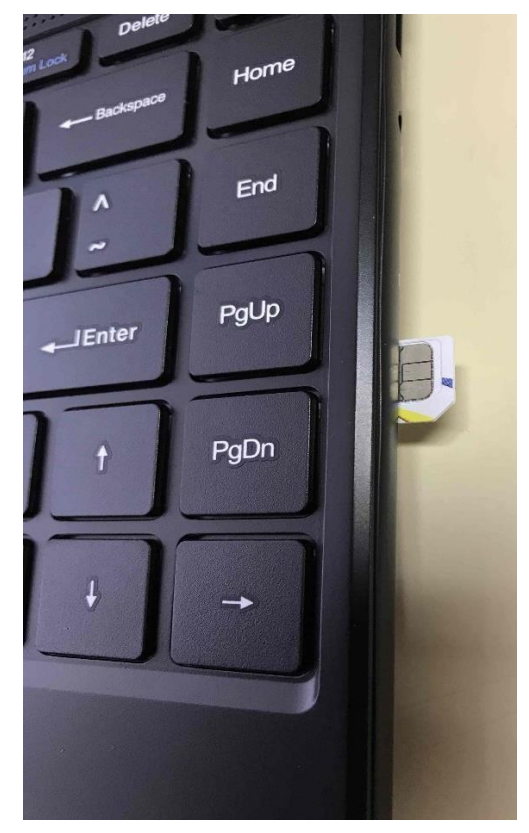

Introduz o cartão na direção indicada até ouvir um "clique" (o vértice "cortado" deverá ficar voltado para fora e o chip virado para cima).

#### **Reinicia o computador.**

Abre a lista de redes disponíveis, no canto inferior direito do ecrã, clicando no símbolo (6) com a rede da escola ou de casa).

Caso contrário, clica no símbolo .

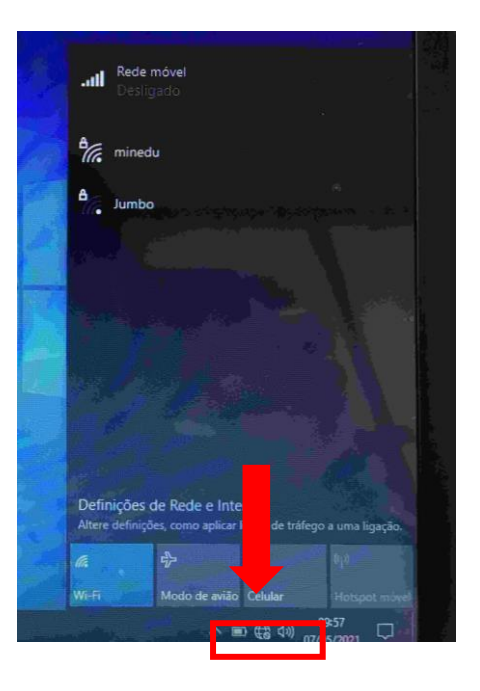

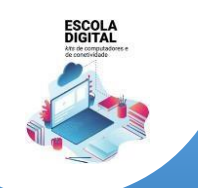

**INSYS GW1-W148 :: TIPO II** 

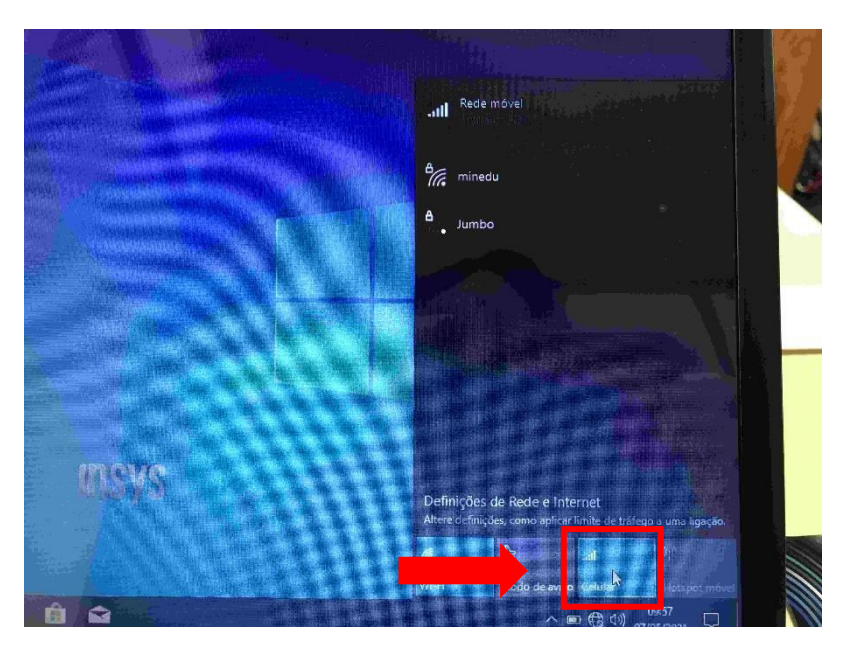

Na lista de redes disponíveis clica em "Celular".

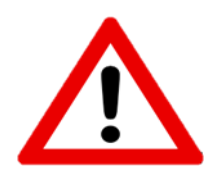

**Falta configurar a ligação para usar o tráfego de 12GB destinado às aplicações educativas.**

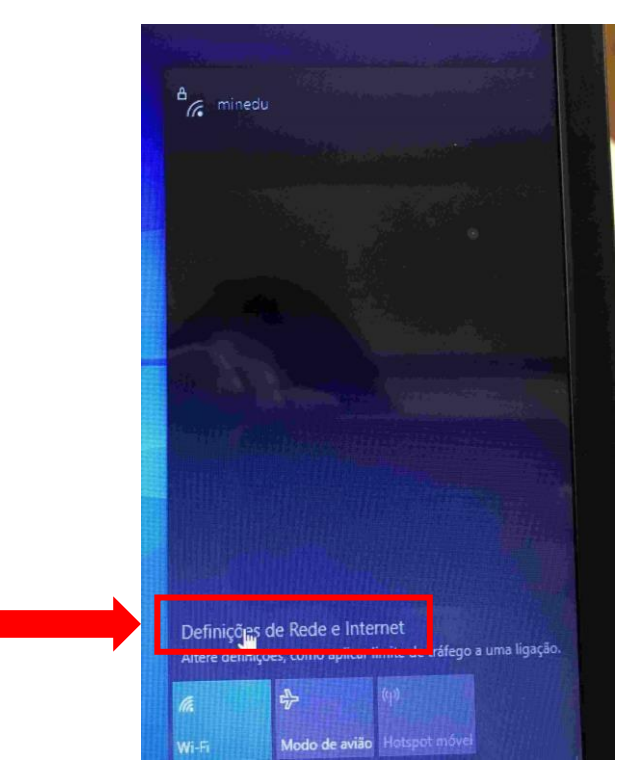

Na lista de redes disponíveis clica em "Definições de Rede e Internet"

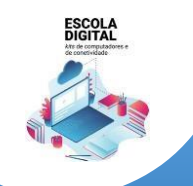

**INSYS GW1-W148 :: TIPO II** 

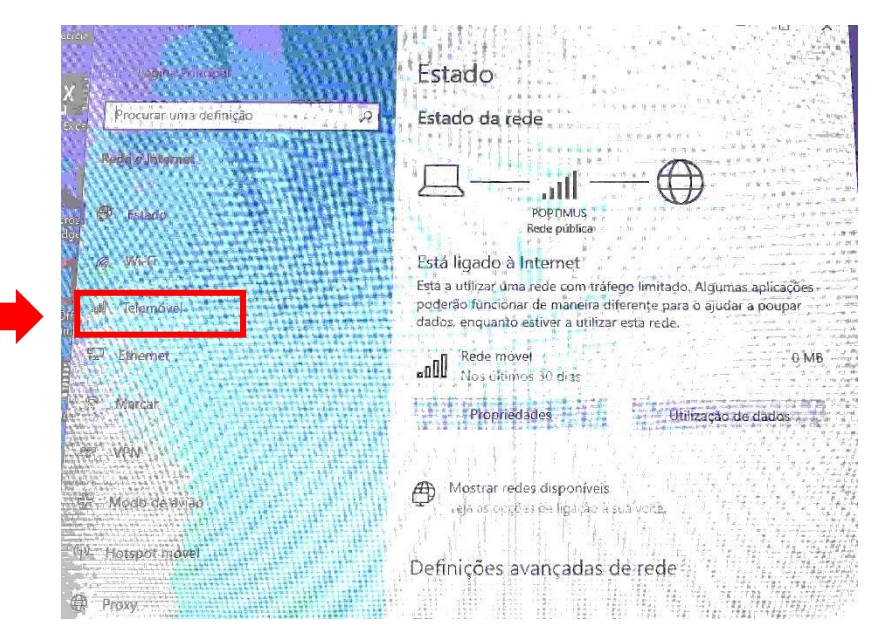

Do menu do lado esquerdo, clica em "Telemóvel".

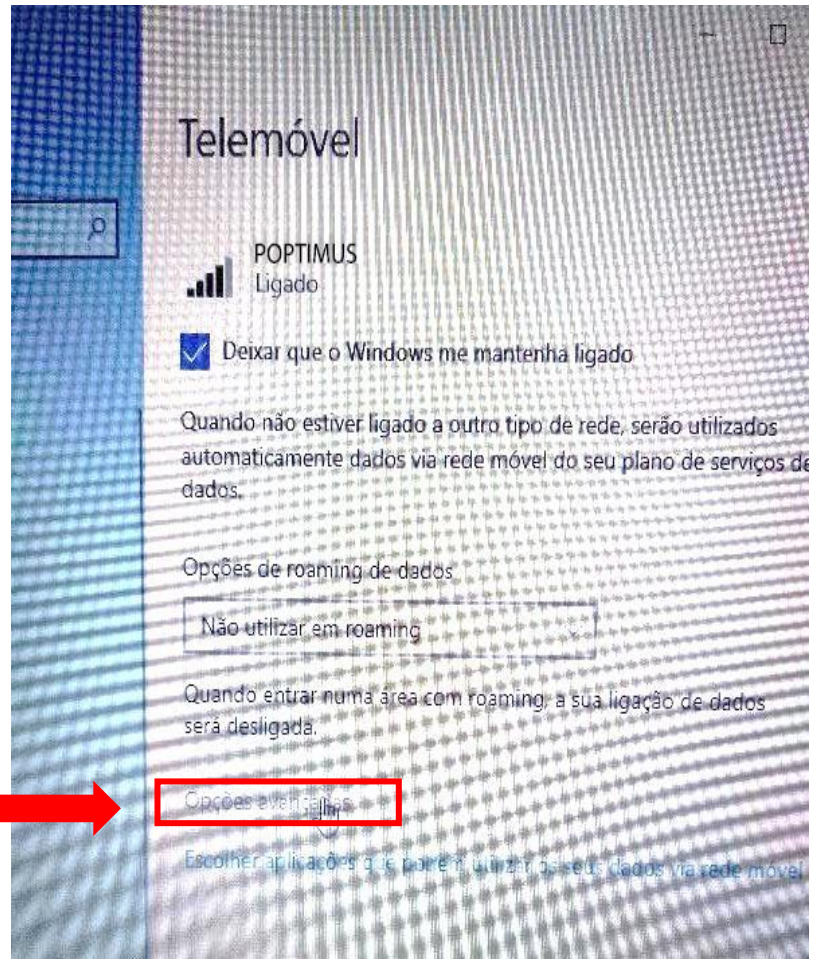

No lado direito, clica em "Opções Avançadas".

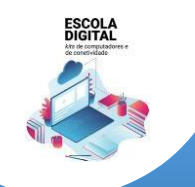

## **INSYS GW1-W148 :: TIPO II**

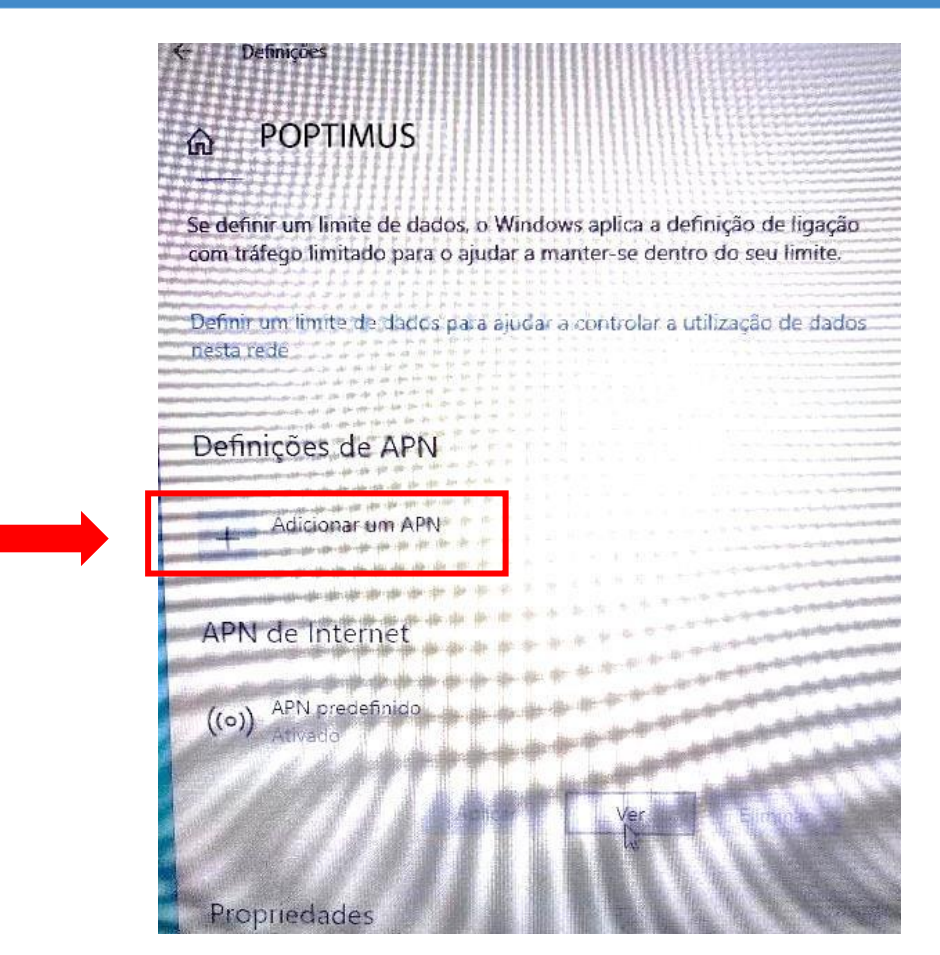

Clica em "Adicionar um APN" e usa as seguintes definições consoante a operadora do teu cartão SIM (ALTICE/NOS):

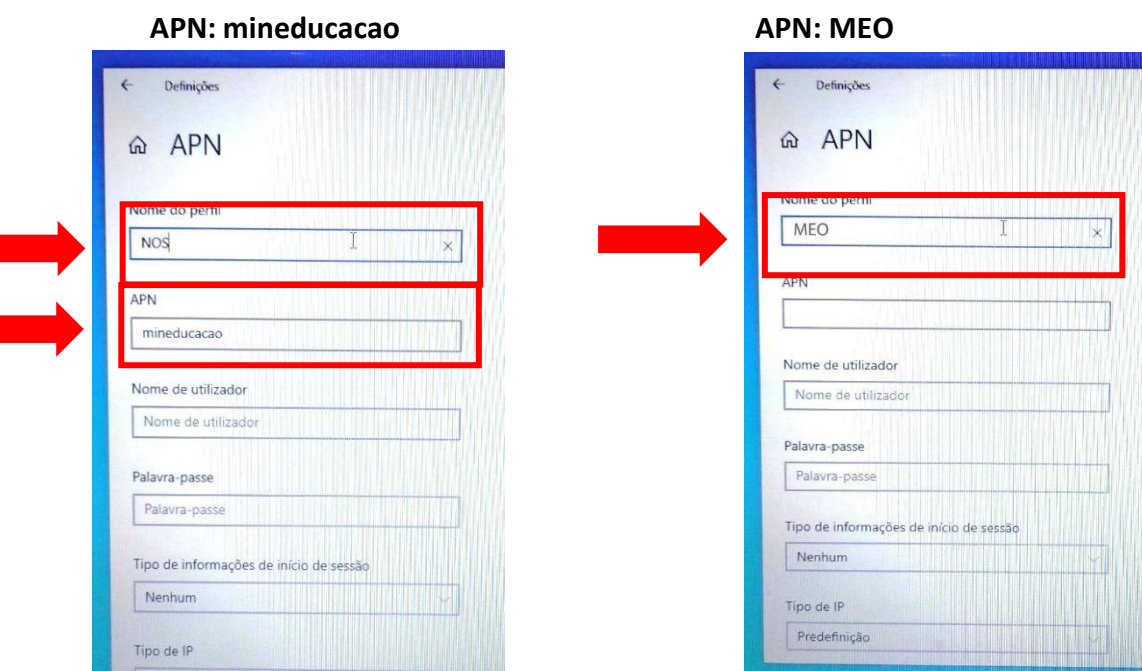

#### **Nome do perfil: NOS Nome do perfil: MEO**

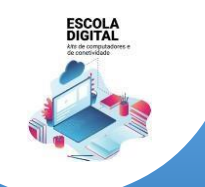

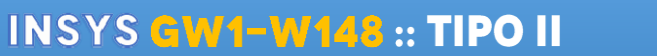

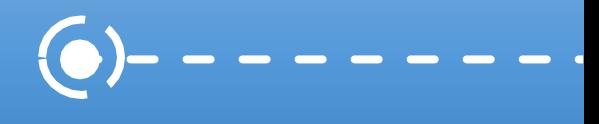

Não está previsto receberes um cartão da Vodafone, mas se receberes, terás que definir o APN com o endereço **ensino.vodafone.pt**.

> **Nome do perfil: VODAFONE APN: ensino.vodafone.pt**

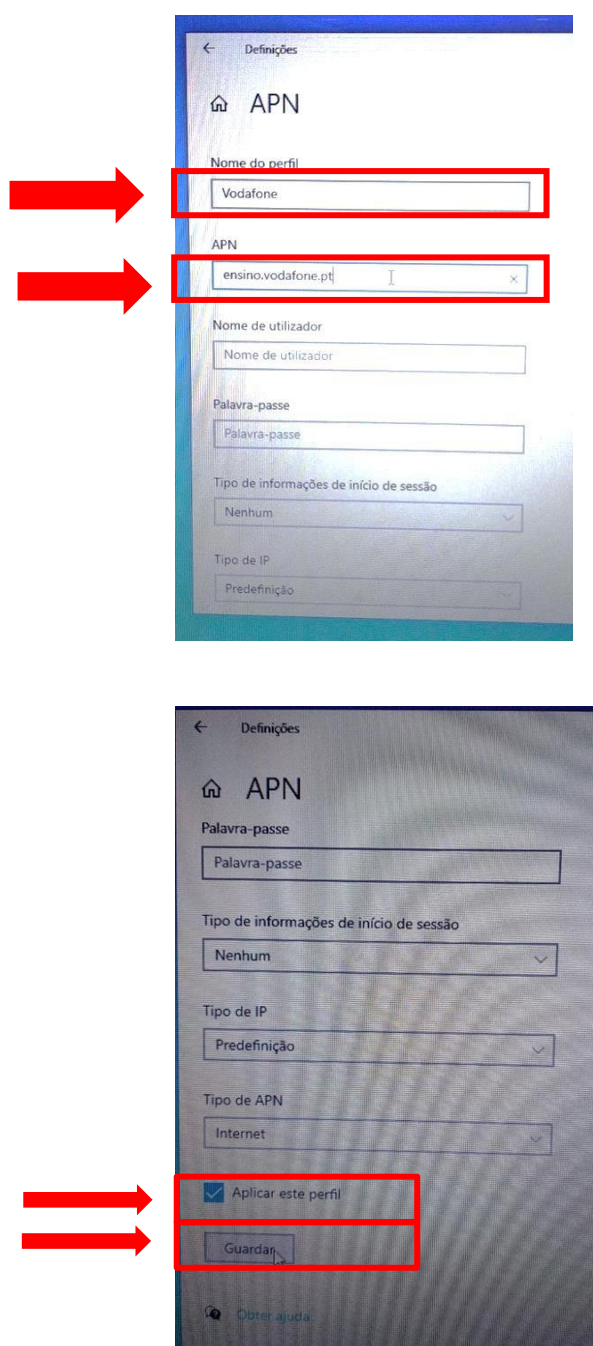

Não alteres mais nenhuma definição, no final da lista mantém selecionada a caixa "Aplicar este perfil" e clica em "Guardar".

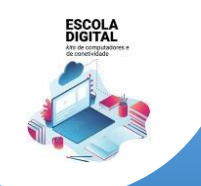

**INSYS GW1-W148 :: TIPO II** 

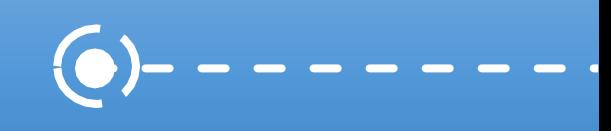

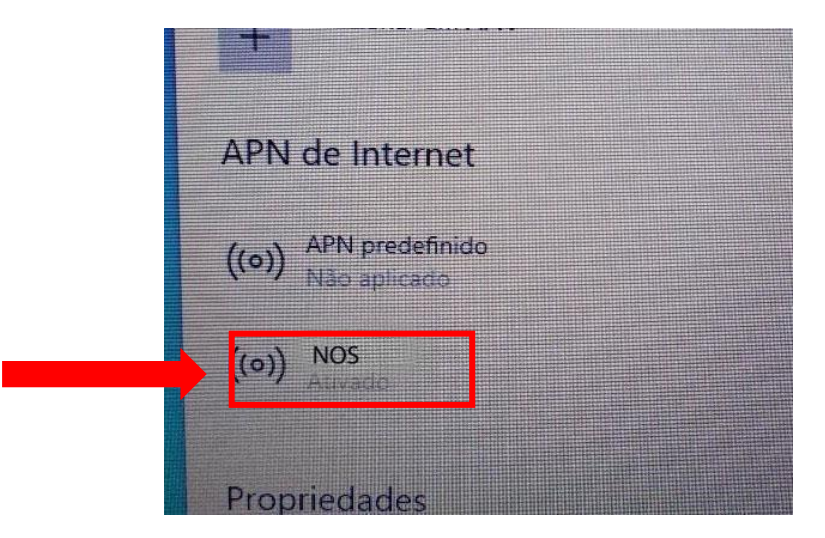

Verifica se o APN agora definido ficou "Ativado".

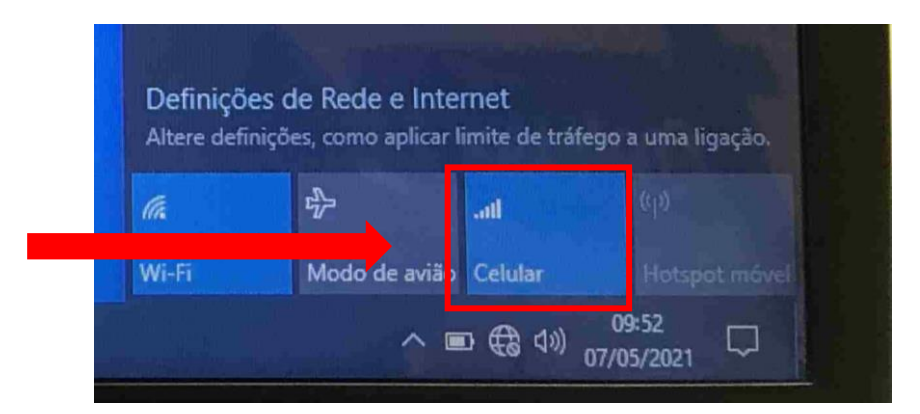

Podes ligar ou desligar o acesso à internet através dos dados móveis clicando no botão "Celular" na lista de redes disponíveis.

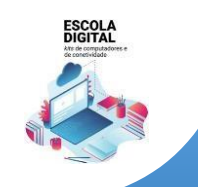

**INSYS GW1-W148 :: TIPO II** 

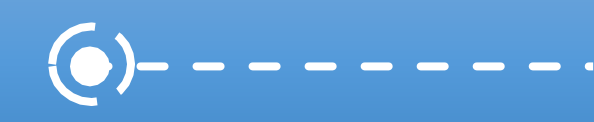

### <span id="page-22-0"></span>Configuração de software de base

<span id="page-22-1"></span>Microsoft Office

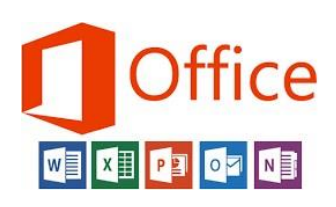

**O computador traz instalada uma versão demonstração do Microsoft Office**. O tempo de utilização desta versão está **limitada a 7 dias**. A Escola não dispõe de licenças para instalação do Microsoft Office nos computadores e a licença gratuita "Office 365 Educação" não permite descarregar e instalar o Microsoft Office no computador.

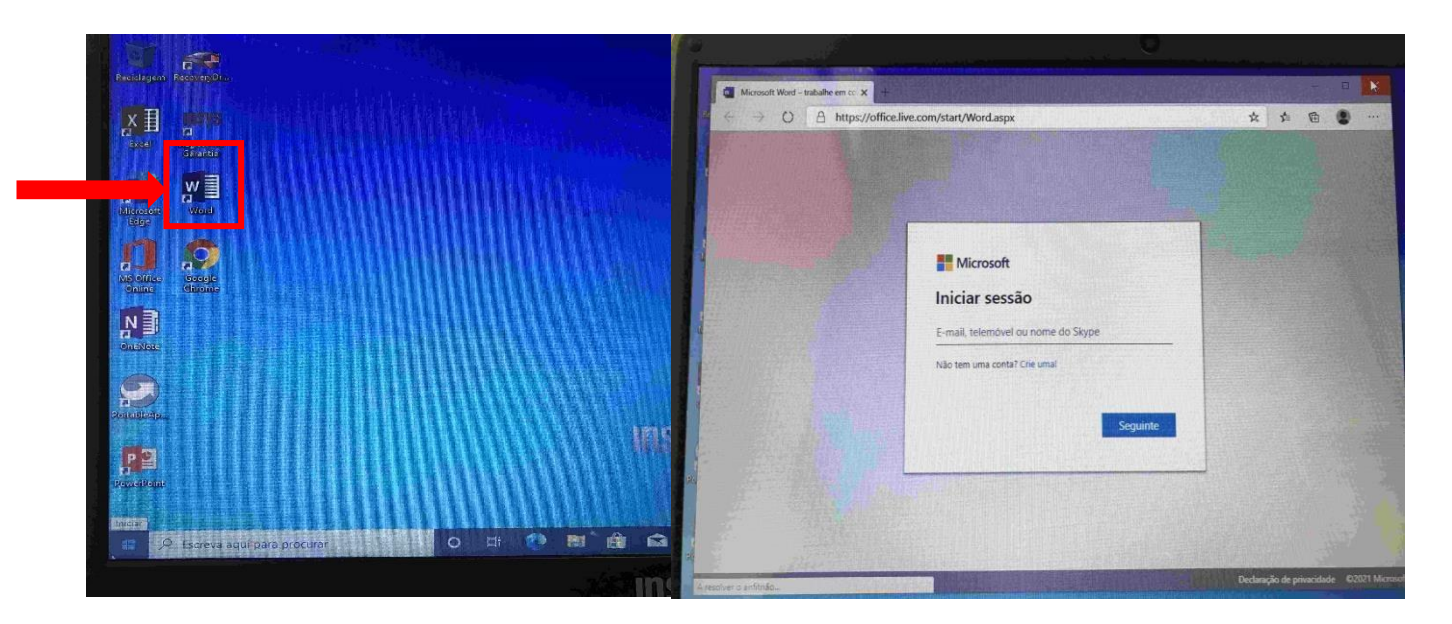

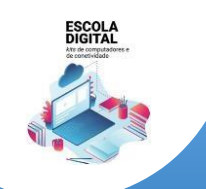

**INSYS GW1-W148 :: TIPO II** 

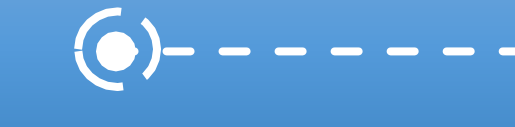

#### <span id="page-23-0"></span>Algumas dicas:

- Nunca deixes descarregar completamente o portátil. É aconselhável carregar quando estiver a 20%;
- Desliga o carregador quando a bateria estiver a 100%;
- Evita o sobreaquecimento do portátil. O sobreaquecimento reduz o tempo de vida útil da bateria;
- **Evita usá-lo em superfícies não planas;**
- **Transporta o portátil na mochila;**
- Evita comer ou beber enquanto usas o portátil.

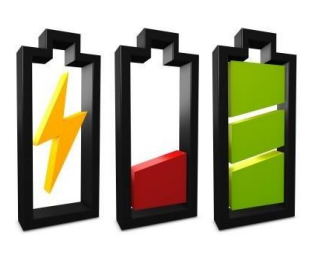